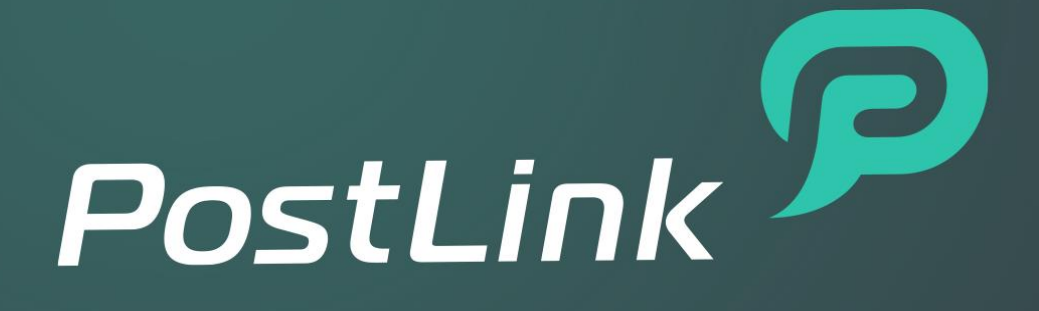

# Краткая инструкция по установке серверной части

© ООО «СТЦ», 2022. Все права защищены.

Этот документ входит в комплект поставки программного обеспечения и на него распространяются все условия лицензионного соглашения.

Ни одна из частей этого документа не может быть воспроизведена, опубликована, сохранена в электронной базе данных или передана в любой форме или любыми средствами третьим лицам без предварительного письменного разрешения ООО «СТЦ».

PostLink является зарегистрированной торговой маркой программного обеспечения, разрабатываемого ООО «СТЦ».

Все торговые марки и названия программ являются собственностью их владельцев.

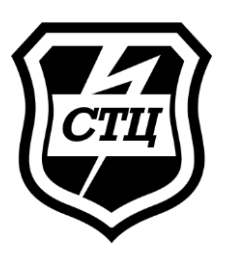

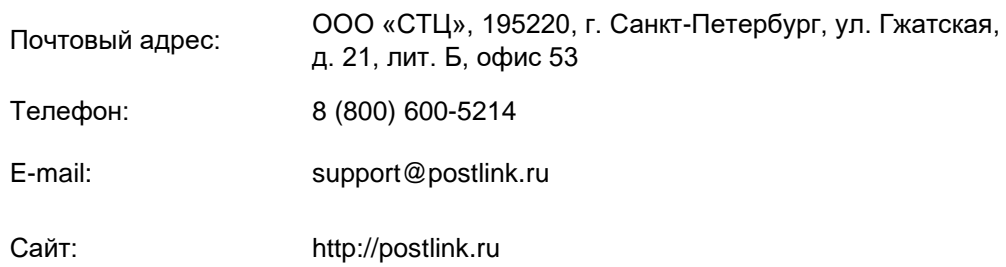

# **ОГЛАВЛЕНИЕ**

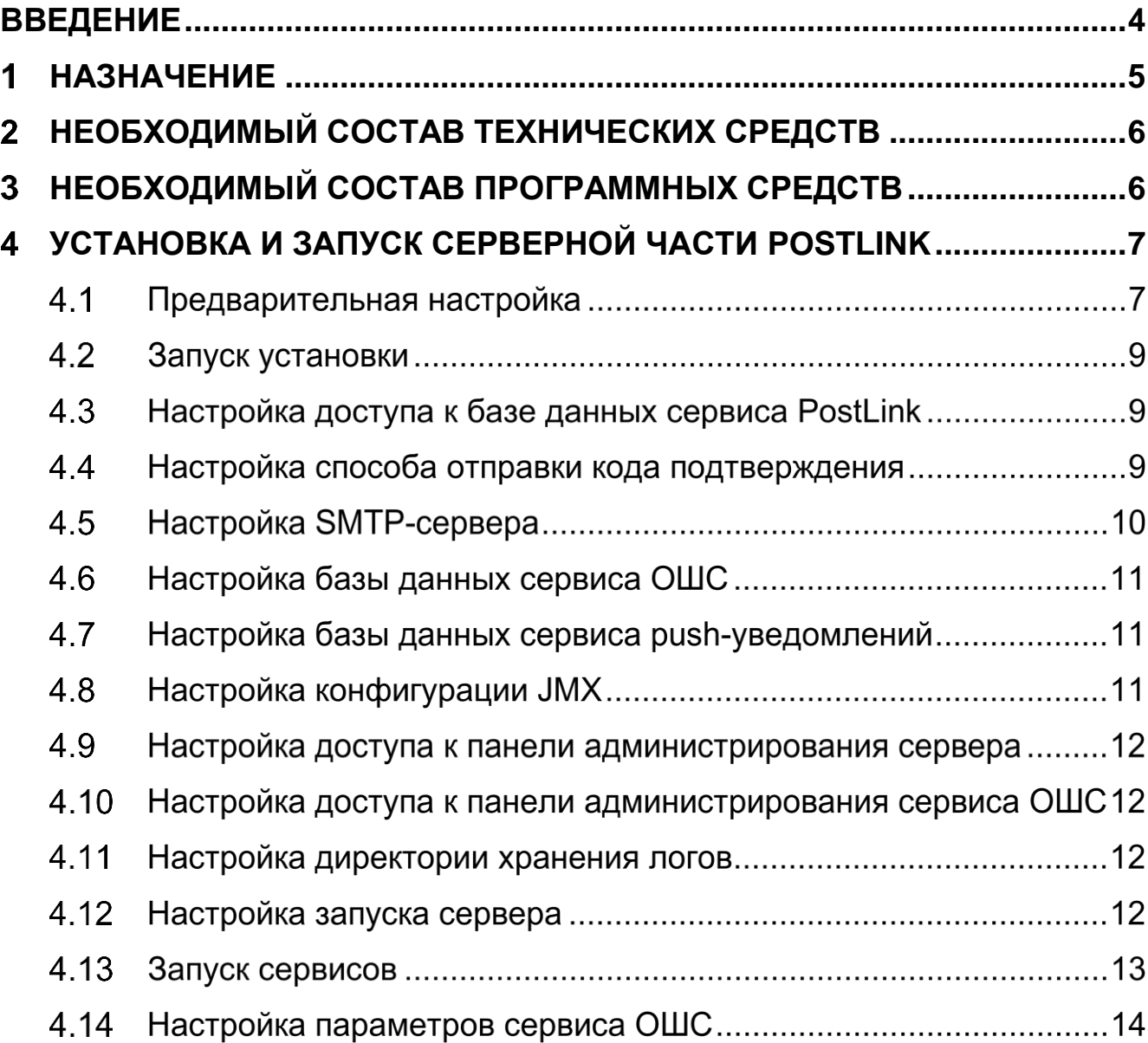

# <span id="page-3-0"></span>**ВВЕДЕНИЕ**

Инструкция предназначена для администраторов специального программного обеспечения PostLink (далее – СПО, приложение) и содержит краткие сведения, необходимые для установки серверной части СПО.

Связаться со службой технической поддержки возможно по электронной почте (support@postlink.ru) и по единому номеру технической поддержки: 8 (800) 600-52-14.

Информация о PostLink представлена на сайте [http://postlink.ru/.](http://postlink.ru/)

# <span id="page-4-0"></span>**НАЗНАЧЕНИЕ**

Специальное программное обеспечение PostLink построено на клиент-серверной архитектуре и предназначено для обеспечения защищенного обмена сообщениями и файлами между пользователями, организации аудио- и видеоконференций и решения корпоративных задач.

В состав комплекса входят:

- Серверная часть PostLink;
- Клиентская часть PostLink.

Клиентская часть PostLink функционирует как на мобильных устройствах, так и на персональных компьютерах.

Серверная часть PostLink состоит из следующих основных компонентов:

- − сервис PostLink сервис обмена сообщениями;
- − сервис организационно-штатной структуры (ОШС);
- − сервис телефонии (VoIP);
- − панель администрирования PostLink.

Перед началом развертывания компонентов серверной части PostLink необходимо определить состав технических средств.

#### <span id="page-5-0"></span>**НЕОБХОДИМЫЙ СОСТАВ ТЕХНИЧЕСКИХ СРЕДСТВ**  $|2|$

Серверная часть PostLink предназначена для работы на технических средствах, аппаратное обеспечение которых удовлетворяет следующим характеристикам:

- 1) минимальная конфигурация:
- − тактовая частота процессора 2000 МГц;
- − количество ядер процессора 4;
- − объем оперативного запоминающего устройства (ОЗУ) 16 Гб;
- − объем свободного пространства на жестком диске HDD 500 Гб;
- − сетевая карта, поддерживающая скорость обмена 100 Мб/с;
- 2) рекомендуемая конфигурация:
- − тактовая частота процессора 4000 МГц;
- − количество ядер процессора 8;
- − объем оперативного запоминающего устройства (ОЗУ) 32 Гб;
- − объем свободного пространства на жестком диске HDD 2 Тб;
- − сетевая карта, поддерживающая скорость обмена 1000 Мб/с.

Примечание. Требования к составу и характеристикам технических средств может меняться в зависимости от количества пользователей в системе.

#### <span id="page-5-1"></span>**НЕОБХОДИМЫЙ СОСТАВ ПРОГРАММНЫХ СРЕДСТВ**  $|3|$

Серверная часть PostLink поддерживает операционные системы (ОС) семейства Linux, основанные на Debian, на которые возможна установка среды исполнения Java (Ubuntu версии 20.04 и выше, Astra Linux версии 1.7 и выше).

Примечание. В данной инструкции рассматривается установка и настройка серверной части PostLink на базе OC Linux, а именно Astra Linux версии 1.7 и Ubuntu версии 20.04.

Для функционирования PostLink требуется установка на сервере среды исполнения Java версии 11 и выше (Liberika JDK, OpenJDK и др.).

Для работы PostLink на сервере требуется установка системы управления базами данных (СУБД) PostgreSQL 11 и выше.

Для воспроизведения веб-интерфейса панели администрирования PostLink и панели администрирования ОШС, в зависимости от операционной системы, установленной на техническом устройстве с которого осуществляется доступ, рекомендуется использовать браузеры версий: Google Chrome версии 103 и выше, Chromium версии 87 и выше, Yandex Browser версии 19 и выше, Mozilla Firefox версии 84 и выше, Edge версии 103 и выше.

#### <span id="page-6-0"></span>**УСТАНОВКА И ЗАПУСК СЕРВЕРНОЙ ЧАСТИ POSTLINK**  $\overline{\mathbf{4}}$

Процесс установки серверной части PostLink можно разделить на следующие основные этапы:

1) установка дополнительного программного обеспечения;

- 2) создание баз данных;
- 3) установка компонентов серверной части PostLink;

4) конфигурирование и запуск компонентов серверной части PostLink.

Установку серверной части PostLink должен осуществлять пользователь с опытом администрирования ОС.

ВАЖНО: установка серверной части PostLink может быть уточнена или изменена разработчиком в зависимости от комплекта поставки и используемой ОС. Этапы процесса установки могут быть исключены или дополнены с учетом используемых компонентов. Уникальные учетные данные (логин и пароль) вводятся администратором системы при установке PostLink в соответствии с парольной политикой, действующей в организации.

#### $|4.1|$ **Предварительная настройка**

# **1. Настройка конфигурации Parsec**

Примечание. Настройка сервера согласно п. 1 требуется в том случае, если в ОС Astra Linux SE установлен мандатный контроль целостности.

Чтобы пользователь СУБД, сущность которого не создана в ОС Astra Linux SE, мог входить в СУБД PostgreSQL с нулевыми мандатными

атрибутами, в конфигурационном файле Parsec */etc/parsec/mswitch.conf* необходимо присвоить параметру *zero\_if\_notfound* значение yes:

1) Открыть системное приложение «Терминал».

2) Для запуска команд с привилегированными правами, необходимо выполнить следующую команду:

sudo -s

3) Открыть файл */etc/parsec/mswitch.conf* с помощью команды: sudo nano /etc/parsec/mswitch.conf

Параметр zero\_if\_notfound установить равным *yes.* Сохранить файл (*Ctrl+O)* и выйти (*Ctrl+X)*.

Примечание. Для обновления и установки необходимых пакетов, посредством сетевых репозиториев, требуется подключение к сети Интернет.

# **2. Подключение базового репозитория для Astra Linux 1.7**

1) Открыть системное приложение «Терминал».

2) Открыть файл со списком репозиториев:

sudo nano /etc/apt/sources.list

3) В файле */etc/apt/sources.list* закомментировать (добавить символ # в начале строки) или удалить строку:

deb cdrom:[OS Astra Linux 1.7.1 1.7\_x86-64 DVD ]/ 1.7\_x86-64 contrib main non-free

4) В файле /etc/apt/sources.list добавить базовый репозиторий [\(https://wiki.astralinux.ru/pages/viewpage.action?pageId=149062354\)](https://wiki.astralinux.ru/pages/viewpage.action?pageId=149062354):

*deb http://dl.astralinux.ru/astra/stable/1.7\_x86-64/repository-main/ 1.7\_x86-64 main contrib non-free*

5) Сохранить изменения в файле («*Ctrl+O»)* и выйти («*Ctrl+X»)*.

6) Обновить списки пакетов с помощью команды:

sudo apt update

sudo apt install apt-transport-https ca-certificates

# **3. Установка прав доступа**

Для установки серверной части PostLink необходимо скопировать в папку /home/user установочные файлы **install.sh** и **postlinkservices\_####.tar.gz**, где «####» - версия PostLink.

Файлу install.sh необходимо назначить права доступа либо с помощью файлового менеджера mc (Файл → Права доступа → Установить флажок на пункте «запуск/поиск для владельца» → Установить), либо с помощью командной строки и команды chmod:

sudo chmod a+x install.sh

# **Запуск установки**

После выполнения предварительной настройки сервера, запустите операцию инсталляции с помощью команды:

sudo -s ./install.sh

Для продолжения процесса установки от администратора системы потребуется подтверждение действий и ввод необходимых данных.

Установка по умолчанию выполняется в каталог /srv.

#### **Настройка доступа к базе данных сервиса PostLink**  $|4.3\rangle$

Для установки СУБД PostgreSQL администратору системы необходимо подтвердить действия, далее выбрать адрес сервера и порт по умолчанию, нажав Enter.

Если СУБД установлена на другом техническом устройстве, необходимо отклонить установку и далее указать адрес сервера и порт, на котором будет размещена СУБД.

Для работы с СУБД PostgreSQL и создания базы данных сервиса обмена сообщениями PostLink, администратору системы необходимо:

1. Ввести имя пользователя PostgreSQL или установить его по умолчанию, нажав Enter (имя по умолчанию – pluser);

2. Ввести пароль для этого пользователя и повторить его для подтверждения;

3. Ввести название БД или установить название по умолчанию, нажав Enter (имя по умолчанию – plbase);

4. Указать директорию для хранения пользовательских данных plservice или выбрать вариант по умолчанию, нажав Enter.

#### 4.4 **Настройка способа отправки кода подтверждения**

PostLink предлагает 4 способа формирования кода подтверждения действий пользователя:

**1 способ.** Генерация случайного кода.

Для отправки кода подтверждения в данном случае не используется SMS-сообщение, посмотреть код можно только в панели администрирования. Далее необходимо подтвердить выбор данного способа и перейти к дальнейшей настройке сервера.

**2 способ.** Фиксированный код.

Для отправки кода подтверждения в данном случае не используется SMS-сообщение. Код задается в ходе настройки и является постоянным. Если выбран данный способ, необходимо указать универсальный код, который будет использоваться для подтверждения действий пользователями, и подтвердить корректность введенных данных.

**3 способ.** Отправка случайного кода с помощью USB-модема.

Для настройки отправки SMS-кодов с помощью USB-модема требуется выполнить следующие действия:

1. Перед тем, как выбрать способ формирования кода подтверждения, необходимо подключить USB-модем. Если сервер развертывается на виртуальной машине, то необходимо подключить устройство к ней;

2. После выбора данного способа, необходимо выбрать в списке модемов необходимое устройство;

3. Выбрать в списке tty-устройств первое из списка;

4. Подтвердить корректность введенных данных.

**4 способ.** Отправка случайного кода через smsc.ru.

Для настройки отправки SMS-кодов через smsc.ru требуется выполнить следующие действия:

1. Ввести логин и пароль для учетной записи smsc.ru;

2. Ввести имя отправителя, которое будет видеть получатель SMSкода;

3. Подтвердить корректность введенных данных.

#### 4.5 **Настройка SMTP-сервера**

Настройка данного сервиса является необязательной и ее можно пропустить в том случае, если отсутствует необходимость в отправке сообщений на электронную почту.

Для настройки сервиса необходимо выполнить следующие действия:

1. Ввести имя пользователя для SMTP-сервера;

2. Ввести адрес электронной почты, с которой будут отправляться письма;

3. Ввести хост и порт SMTP-сервера;

4. Если авторизация на SMTP-сервере необходима, указать пароль и подтвердить его;

5. Подтвердить корректность введенных данных.

#### 4.6 **Настройка базы данных сервиса ОШС**

Для настройки пользователя и базы данных для работы сервиса ОШС необходимо:

1. Ввести имя пользователя PostgreSQL или установить его по умолчанию, нажав Enter (имя по умолчанию – staffuser);

2. Ввести пароль пользователя и подтвердить его;

3. Ввести название базы данных PostgreSQL или установить название по умолчанию, нажав Enter (имя по умолчанию – apnsbase);

4. Подтвердить создание пользователя и базы данных с указанными параметрами.

#### **Настройка базы данных сервиса push-уведомлений** 4.7

Для настройки пользователя и базы данных для работы сервиса pushуведомлений необходимо:

1. Ввести имя пользователя PostgreSQL или установить его по умолчанию, нажав Enter (имя по умолчанию – apnsuser);

2. Ввести пароль пользователя и подтвердить его;

3. Ввести название базы данных PostgreSQL или установить название по умолчанию, нажав Enter (имя по умолчанию – apnsbase);

4. Подтвердить создание пользователя и базы данных с указанными параметрами.

#### **Настройка конфигурации JMX** 4.8

Конфигурация JMX необходима для мониторинга процессов сервера и является необязательной.

Для настройки JMX следует выполнить следующие действия:

1. Выбрать или указать домен или IP-адрес для JMX;

2. Ввести название сервера JMX или выбрать его по умолчанию, нажав Enter;

3. Указать необходимо ли настраивать JMX для сервера VoIP;

4. Ввести название сервера и имя пользователя JMX для VoIP или выбрать их по умолчанию, нажав Enter;

5. Ввести пароль пользователя JMX для VoIP и подтвердить его;

6. Указать необходимо ли настраивать JMX для push-сервиса;

7. Ввести название сервера и имя пользователя JMX для pushсервиса или выбрать их по умолчанию, нажав Enter;

8. Ввести пароль пользователя JMX для push-сервиса и подтвердить его;

9. Подтвердить корректность введенных данных.

#### 4.9 **Настройка доступа к панели администрирования сервера**

Для получения доступа к панели администрирования необходимо ввести пароль администратора и подтвердить его повторным вводом. Логин администратора системы по умолчанию – admin.

# **Настройка доступа к панели администрирования сервиса ОШС**

Для получения доступа к панели администрирования необходимо ввести пароль администратора и подтвердить его повторным вводом. Логин администратора системы по умолчанию – admin.

## **Настройка директории хранения логов**

Для настройки хранения логов сервисов серверной части PostLink необходимо подтвердить использование директории по умолчанию.

## **Настройка запуска сервера**

Start services without console? ( $y = yes$ ,  $n = no$ )

Чтобы сервисы запускались как службы в автоматическом режиме, на данном шаге необходимо подтвердить действие.

Для работы с сервисами используются следующие команды:

sudo systemctl start 'название сервиса' – запуск сервиса sudo systemctl restart 'название сервиса' – запуск сервиса sudo systemctl stop 'название сервиса' – остановка сервиса sudo systemctl status 'название сервиса' – статус сервиса,

где названия сервисов:

- 1) pl.service сервис PostLink (/srv/postlink-service);
- 2) staff.service сервис ОШС;
- 3) apns.service сервис отправки push-уведомлений;
- 4) voip.service сервер телефонии;

5) admin.service – панель администрирования PostLink.

Чтобы сервисы запускались через терминал, следует ответить «n».

В случае выбора запуска сервисов через терминал, запуск осуществляется в автоматическом режиме с помощью утилиты screen с использованием следующих команд:

screen - r – список сервисов;

screen -r 'название сервиса' – посмотреть статус;

screen -r 'название сервиса', после нажать «Ctrl+A+D» - закрытие окна сессии;

screen -r 'название сервиса', после нажать «Ctrl+C» – остановить сервис;

screen -S 'название сервиса' – создание сессии для запуска сервиса:

в текущей сессии выполнить команды: *cd /srv/pl-services/'название сервиса' ./start.sh,*

где названия сервисов:

- 1) PL сервис PostLink (/srv/postlink-service);
- 2) ADMIN панель администрирования PostLink;
- 3) VOIP сервер телефонии;
- 4) STAFF сервис ОШС;
- 5) APNS сервис отправки push-уведомлений;

# **Запуск сервисов**

## Start services now? ( $y = yes$ ,  $n = no$ )

Чтобы запустить сервисы на этапе завершения установки, необходимо подтвердить действие. Если сервисы не были запущены, то они автоматически запустятся после перезапуска сервера.

Для проверки корректности установки после установки всех компонентов и запуска сервера требуется запустить в браузере панель администрирования (адрес по умолчанию 127.0.0.1:8081). Для входа необходимо использовать логин «admin» и пароль, введенный при установке.

# **Настройка параметров сервиса ОШС**

Для настройки параметров сервиса ОШС необходимо:

1. На устройстве, на котором развернут сервер, в браузере открыть панель администрирования сервиса ОШС (адрес по умолчанию, [http://127.0.0.1:8082,](http://127.0.0.1:8082/) в файле main.props порт указан в поле http.port).

2. Для авторизации ввести логин (по умолчанию – admin) и пароль, введенный на этапе установки. После авторизации необходимо перейти на вкладку «Приложения».

3. Нажать кнопку «Добавить». В появившемся диалоге заполнить данные, выданные администратору системы. Затем нажать кнопку «Сохранить».

4. После сохранения выбрать в таблице созданную запись и нажать кнопку «Сертификат», после чего откроется окно создания самоподписанного сертификата.

5. Нажать кнопку «Создать» для создания самоподписанного сертификата. Время действия сертификата не проверяется.

После создания сертификата его можно экспортировать для использования в другом приложении. Для этого необходимо нажать кнопку «Экспорт». Будет экспортировано два файла: password.pass и certificate.pfx.

6. Экспортированные файлы необходимо скопировать в каталог, где развернут сервер сообщений, в каталог oss (по умолчанию в OC Linux – /srv/pl-service/oss). Если файлы скопировать в другой каталог или файлы переименовать, потребуется внести изменения в файл main.props сервера сообщений в настройки oss.cert и oss.pasw.

7. Чтобы сервер PostLink мог полноценно работать с сервисом ОШС, необходимо выдать все права во вкладке «Приложения», за исключением права «Редактирование списка пользователей», и нажать «Сохранить».

ВАЖНО: если сервисы PostLink были запущены до начала настройки параметров ОШС, необходимо перезапустить сервис обмена сообщениями PostLink. Например, с помощью следующих команд:

sudo systemctl stop pl.service sudo systemctl start pl.service